## **Employee-as-Self Completes a Resignation Form via web-based Workday**

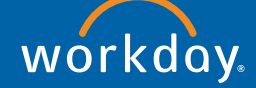

- 1. Team Member logs into Goodwill Q Search  $\triangleq$ their Workday account, **Ringo Starr**<br>View Profile and clicks on their profile ⋒ from the cloud icon (or  $\mathbf{A}$ My Ac  $\overline{\phantom{0}}$ picture of self). Then click Welcome, Ringo Sta  $\frac{1}{2}$ Favorites h on View Profile.  $\circ$  $\sum_{\text{9 items}}$ Announcements 2  $\mathbb Z$ Retirement Contributions<br>As of 01/02/2021 you can ch<br>contributions or enroll in the 1 <sup>EI</sup> 厄耳 Time Personal<br>Information a d  $\sqrt{88}$ 뚜 kē  $\mathbf{R}$  Inbox ing: Personal Inform  $\mathbb{Z}$ Favorite: Go to Inbo
- 2. Once on their profile, the Team Member selects Actions > Job Change > Resign.

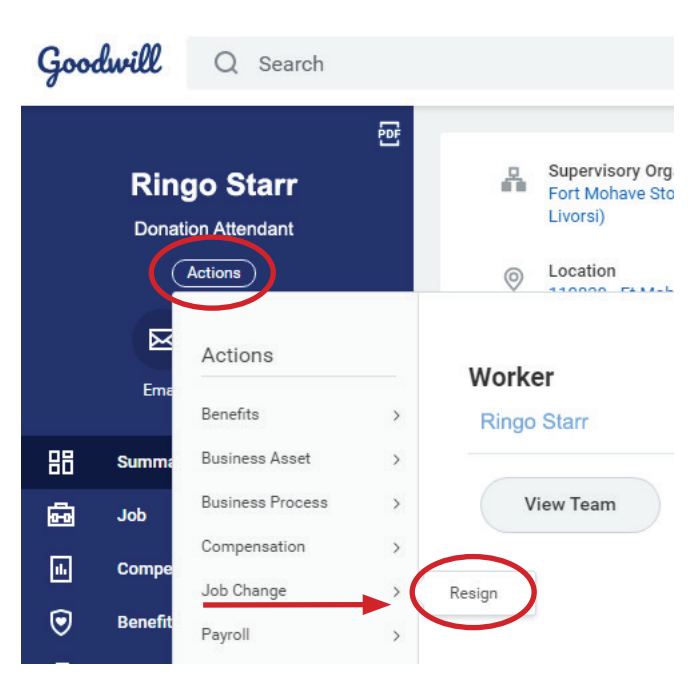

- **3.** Team Member will fill out the following, then click submit.
	- **a.** Proposed termination date: date the Team Member wishes to be their last day worked
	- **b.** Primary reason: choose from the options listed
	- **c.** Secondary reason: optional
	- **d.** Comment: optional
	- **e.** Attachments: optional; Team Member may choose to upload a resignation letter if they have one.

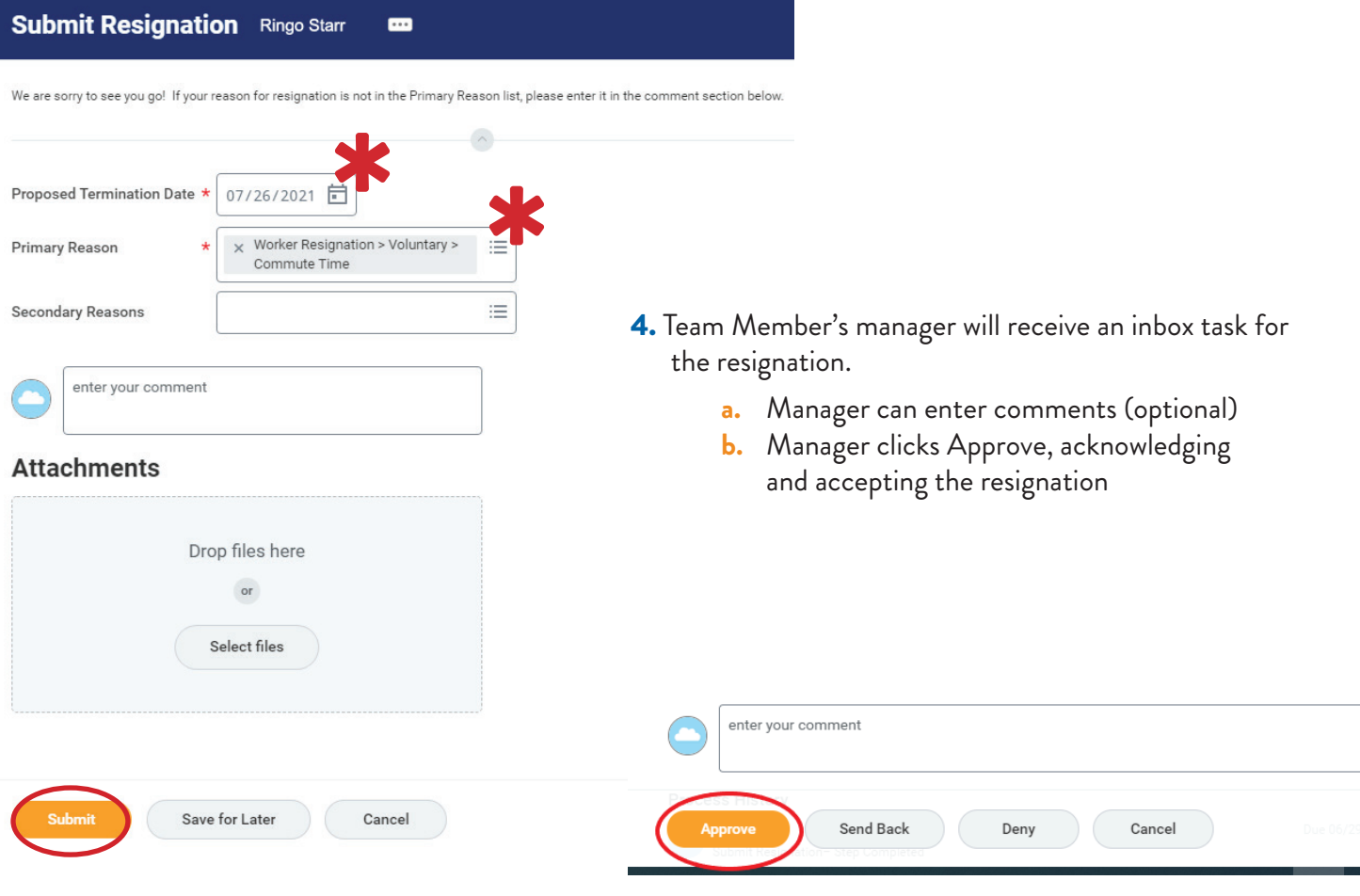

- **5.** Manager will get a second inbox task the termination form.
	- **a.** Select termination reason
	- **b.** Select rehire eligibility per the Company's guidelines (click on the question mark next to the Eligibility field to review the guidelines)
	- **c.** Enter comments (optional)
	- **d.** Click Submit

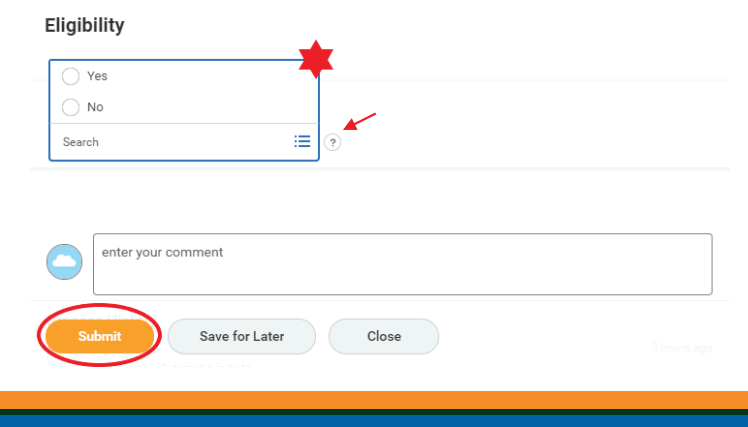

**Employee-as-Self Completes a Resignation Form via Workday mobile app**

# **Employee-as-Self Completes a Resignation Form via Workday mobile app**

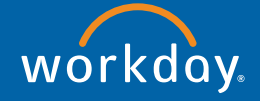

### Android Instructions iPhone Instructions

1. Team Member logs into their Workday mobile app

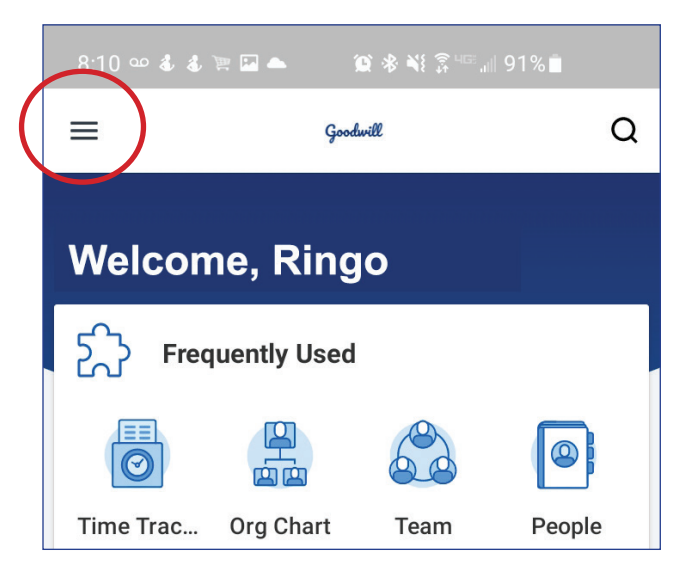

2. On the home screen, select the menu icon in the top left corner of the screen

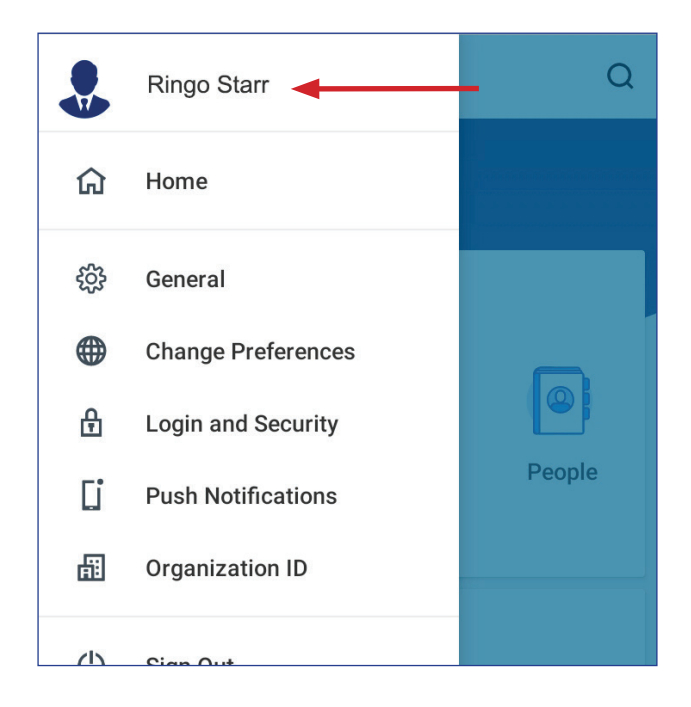

**3.** When the window pops up, click on your name

1. Team Member logs into their Workday mobile app

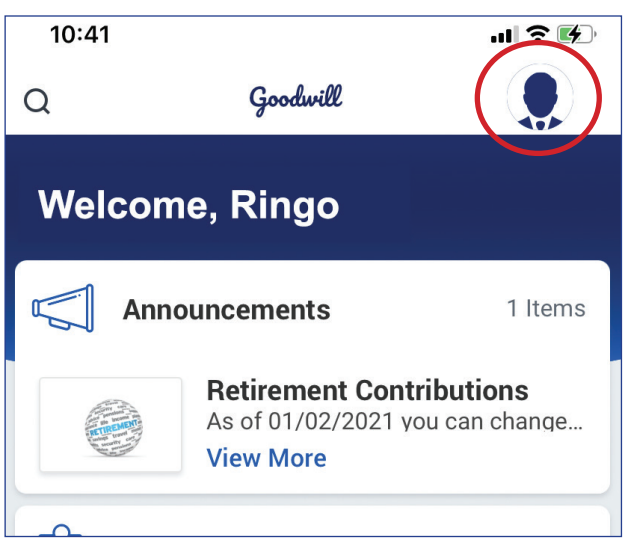

2. On the home screen, select the photo or icon in the top right corner of the screen

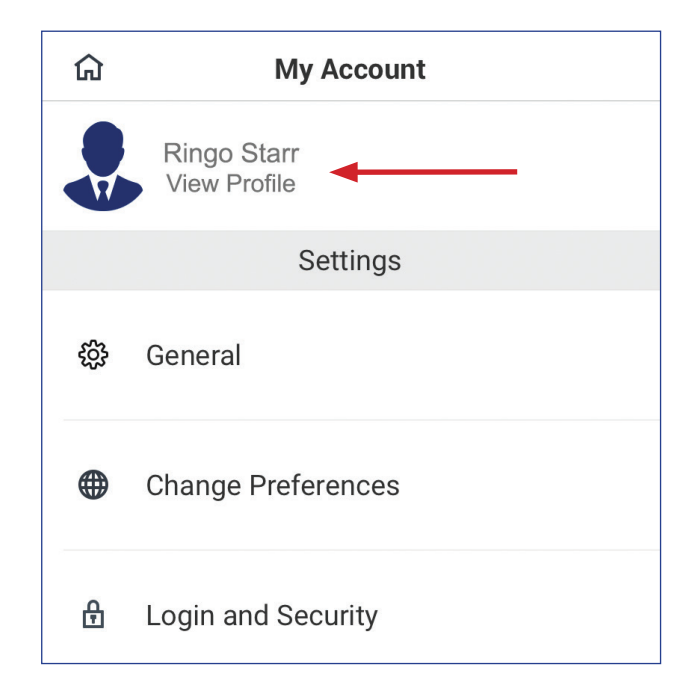

**3.** When the window pops up, click on your name

## Android Instructions iPhone Instructions

4. Select the Actions menu in the top right corner (3 vertical dots)

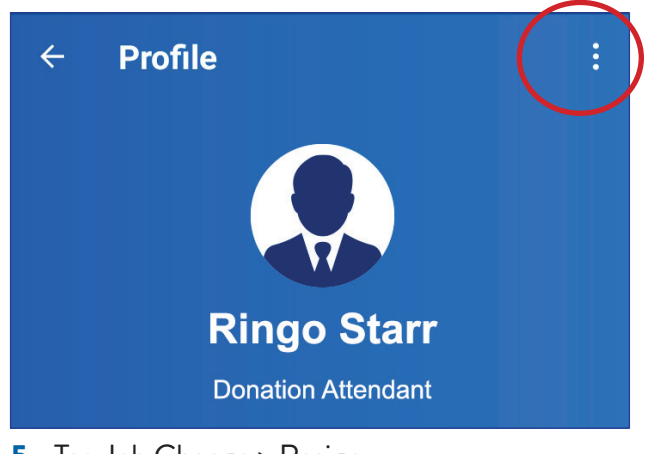

5. Tap Job Change > Resign

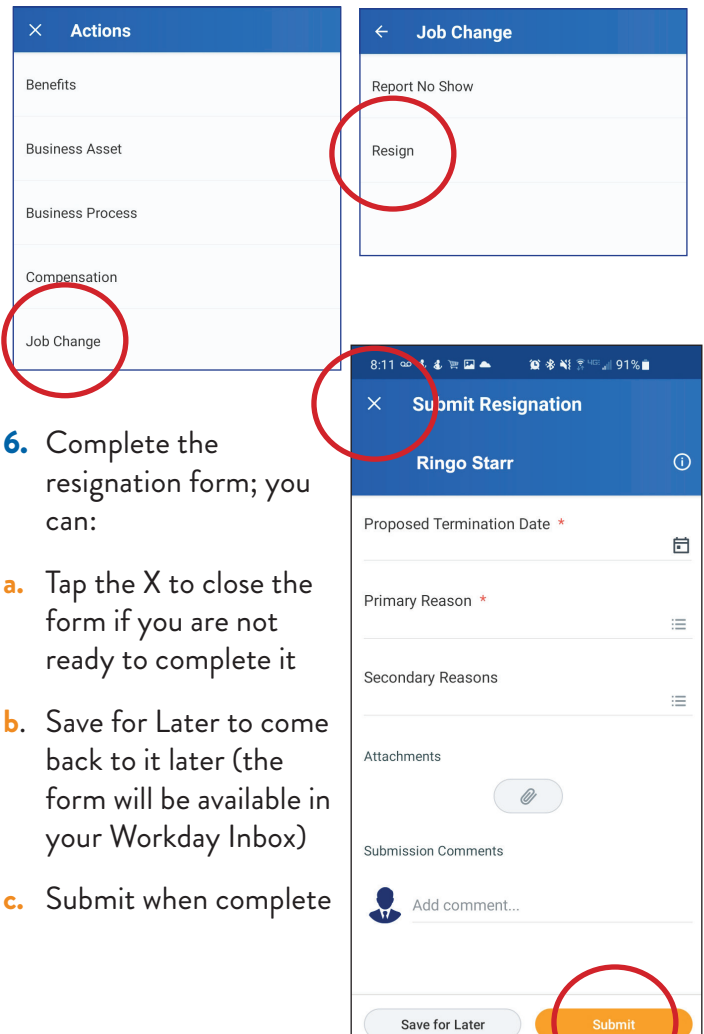

4. Select the Actions menu in the top right corner (3 horizontal dots)

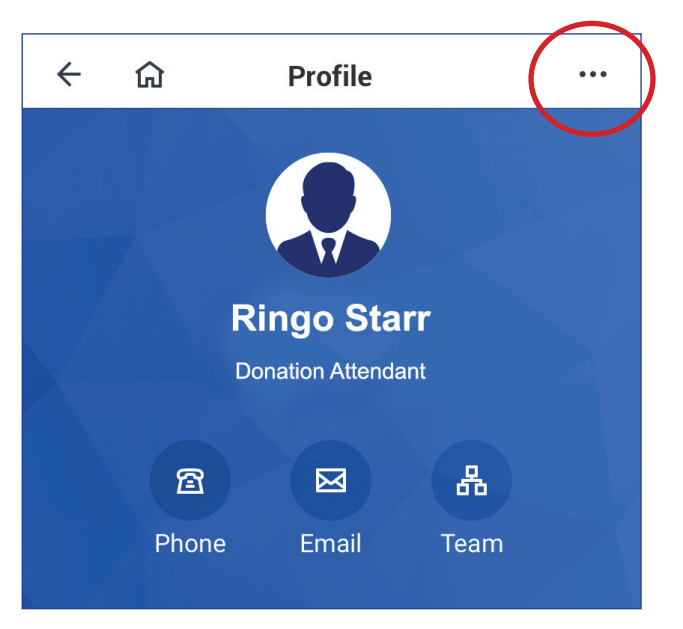

### 5. Tap Job Change > Resign

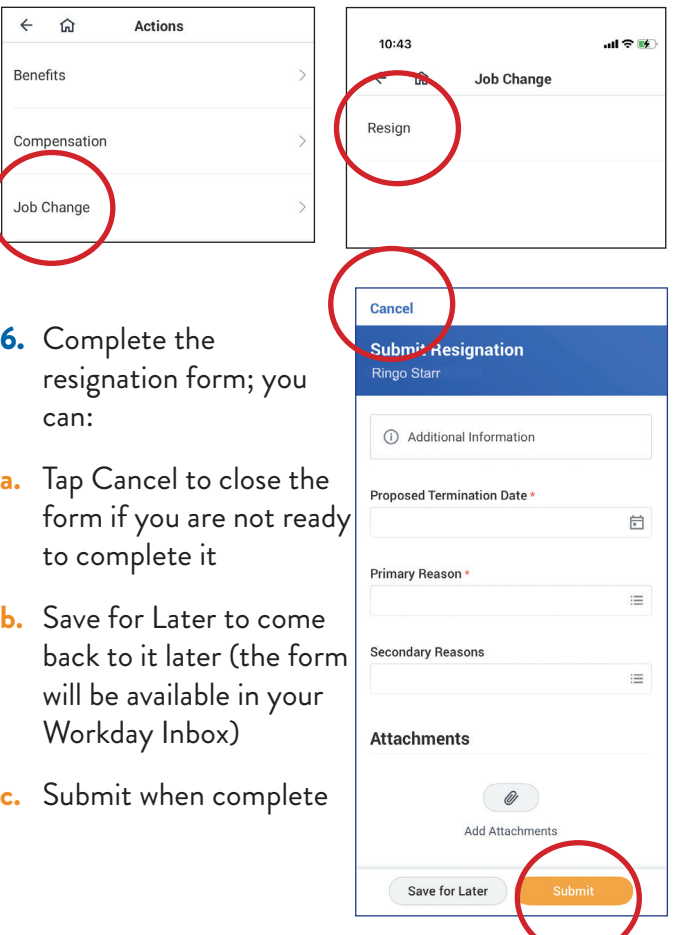